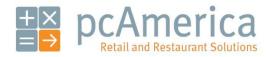

One Blue Hill Plaza, 16th Floor, PO Box 1546
Pearl River, NY 10965
1-800-PC-AMERICA, 1-800-722-6374
(Voice) 845-920-0800 (Fax) 845-920-0880

# Creating a Customer Mailing List

\_\_\_\_\_\_ Customer List \_\_\_\_\_ 8007226374 Customer Discount Level: A pca customer 1 Blue Hill Plaza Pearl River ny 10965 Ship To: Awesome Friend 2 Route 6 Mahopac NY 10541 8459200880 Customer Discount Level: A Happy Customer 1 Locust Ave Oxford OH 45056 Ship To:

To print a customer mailing list the following must be configured:

- Customer Accounts Must be created in Customer Maintenance
- A Report Printer must be configured in Friendly Printer Setup
- Running the Report that Displays Mailing Information

### **Adding your Customers with all Required Information**

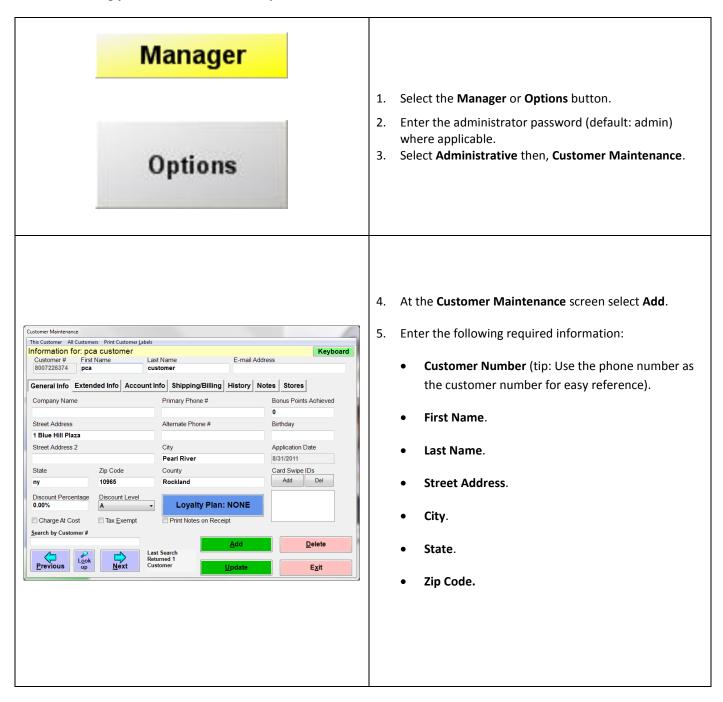

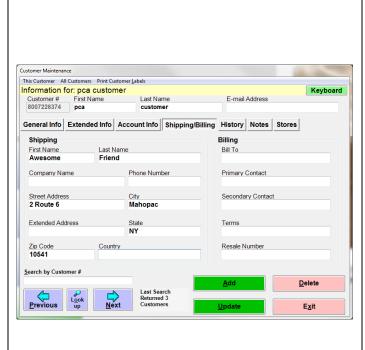

- 6. If there is a shipping address which is different from the address entered under the **General Info** tab, select the **Shipping/Billing** tab and enter any other address here.
- 7. When done select **Save/Update** then select **Exit**.

This process will need to be repeated for all of your customers.

#### **Configuring a Report Printer in Friendly Printer Setup**

#### Manager Select the Manager or Options button. Enter the administrator password (default: admin) where applicable. Options 3. Select **Setup** then, **Friendly Printer Setup**. Select Report in the Select Friendly Printer list on the left. Printer Setup Select Friendly Printer Select Local Windows Printer Select the full size printer that you would like to print Receipt None\Default the report to, in the Select local Windows printer list Full Size Invoice HP Color LaserJet 2800 Series PS Slip on the right. Label Adobe PDF **Endorse** Fax If you would like to save the list to a file then select one of the local windows printers listed below: Disable Printer at this Station Two Color Ribbon -- Epson Dot Matrix Cut Receipt at this Station Print Logo -- Thermal Receipt Microsoft XPS Document Writer Print Master/Subordinate Receipts Printer Type Adobe PDF creator (if it is listed) Lines to Feed Before Cutting 0 Epson Thermal Receipt Printer <u>H</u>elp Other Receipt Printer If one of these is selected, you will be prompted to save the <u>Full Size Printer</u> Star TSP Series Thermal Receipt Printer file after selecting print in the reporting window. O HP A794 None Receipt Printer OPOS (requires installation of OPOS driver) Select Full Size Printer as the Printer Type. Select Save & Exit.

## **Printing the Ship To Info Report**

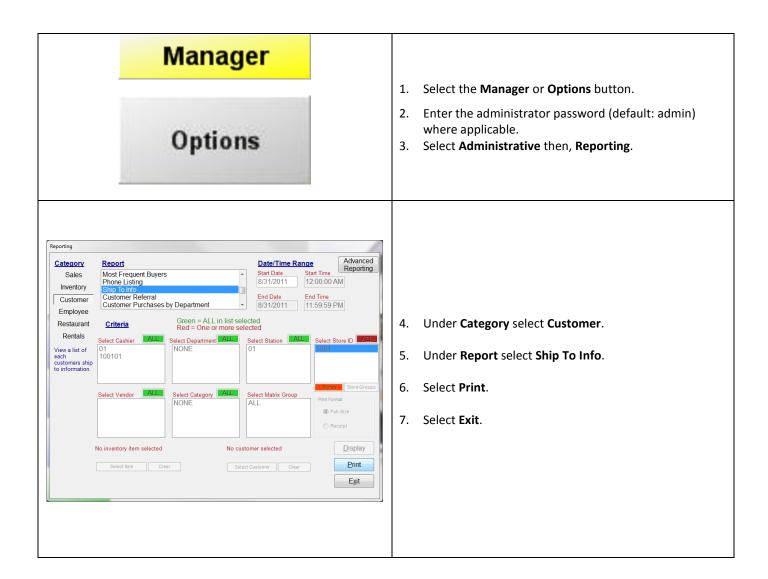

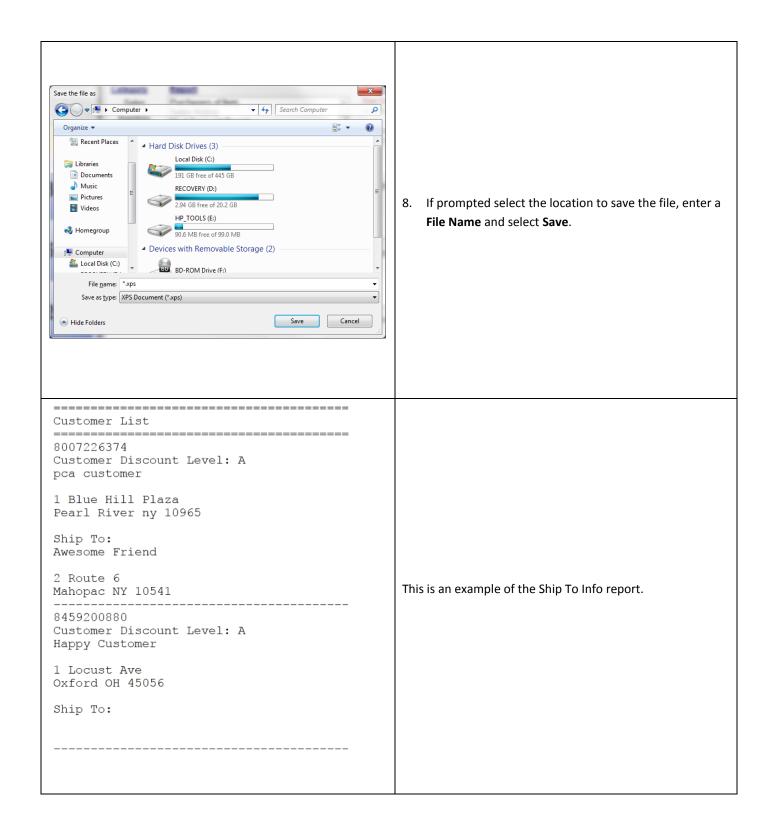